# Canon Compact Digital Camera Firmware Update Procedure

# **Important: Precautionary Notes for Updating Firmware**

When updating firmware, operate the camera with a fully charged battery.

Initialize the memory card that is to be used for the firmware update with the camera before starting the update. Please note that when you initialize the memory card, data that is written to the card will disappear.

Make sure not to disconnect the power of the camera when updating the firmware. In addition, do not open the battery and card slot covers or carry out any button operations.

Once the firmware is updated, you cannot restore the firmware back to its previous version by updating it again.

Read the precautionary notes above carefully before updating the firmware.

The following steps provide explanations based on the assumption that the firmware update data has already been downloaded (saved) to the computer's hard disk.

# **Step 1. Extracting the Firmware Update Data**

Double-click Firmware update data (compressed file) that was downloaded from the Web site to extract it.

Once the file is extracted, a folder (or drive, for Mac OS X) that contains files that are required for the update will be created.

Folder Name: XXXXXXXX f (\*XXXXXXXX indicates the model name.)

If the file is already extracted, there is no need to extract it again.

# **Step 2. Preparing the Memory Card for the Firmware Update**

Start the transfer software UploadFirmware that is included in the extracted folder.

Go through the steps that are shown on the screen of UploadFirmware.

# At this time,

insert the memory card (bundled with the camera) into the camera, and then initialize the card; and connect the camera with the computer using the USB cable (bundled with the camera).

After you have gone through all the steps for UploadFirmware, the memory card for the firmware update will be created.

Exit UploadFirmware, turn off the camera power, and then remove the USB connection between the computer and the camera (by removing the USB cable).

Do not remove the battery and the memory card from the camera.

# **Step 3. Updating the firmware**

Check whether the memory card that was created in Step 2 is inserted into the camera.

(1) Turn off the power of the camera, and then start the camera back in the Playback Mode by pressing the playback button.

#### (2) Press the MENU button to display the Playback Menu on the LCD monitor.

When the lens is extended, Firmware Update will not display on the Playback Menu.

(3) Press the up/down button, and then select the menu item [Firm Update...] .

If [Firm Update...] does not display, repeat the procedure from Step 2. If the problem still persists, please contact our service centers.

## (4) Press the SET button to display the version change confirmation screen.

At this time, the message "Update firmware version? x.x.x.x -> y.y.y.y" will appear on the LCD monitor. \* x.x.x.x indicates the current version and y.y.y.y indicates the new version. If the update has already been completed, Update already is displayed.

#### (5) Use the left/right button to select OK.

#### (6) Press the SET button and the camera will start the firmware update.

Once the update starts, the message "Updating now!!! Do not turn the power off!" will appear on the LCD monitor, and then the indicator will light up and blink. After a few minutes, the camera will switch off automatically.

#### At this point, the process of rewriting the firmware is complete.

If the message "Updated Error!" is displayed on the LCD monitor, repeat the procedure from Step 2.

If the problem persists, please contact our service centers.

During the firmware updating process, if the beeping sound does not stop, or if the indicator does not switch off and the firmware update does not complete after 10 minutes, remove the battery from the camera and contact our service centers.

### **Step 4. Confirming the Completion of Firmware Update**

Check whether the memory card that was used for the firmware update is inserted into the camera.

(1) Turn off the power of the camera, and then start the camera in the Playback Mode.

(2) Press the MENU button to display the Playback Menu on the LCD monitor.

(3) Press the up/down button, select the Firm Update menu item, and then press the SET button.

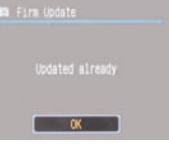

If the update has already been completed, Updated already will display.

At this point, the process of completing of Firmware Update.

After having confirmed that the firmware has been updated, initialize the memory card. In addition, delete from your computer the files that were used for the firmware update.